## COMMENT PUIS-JE TRANSFÉRER MES BILLETS?

1. Cliquez sur « Mes billets » dans le coin supérieur droit du menu du site de la placedesarts.com, puis connectez-vous à votre compte Place des Arts.

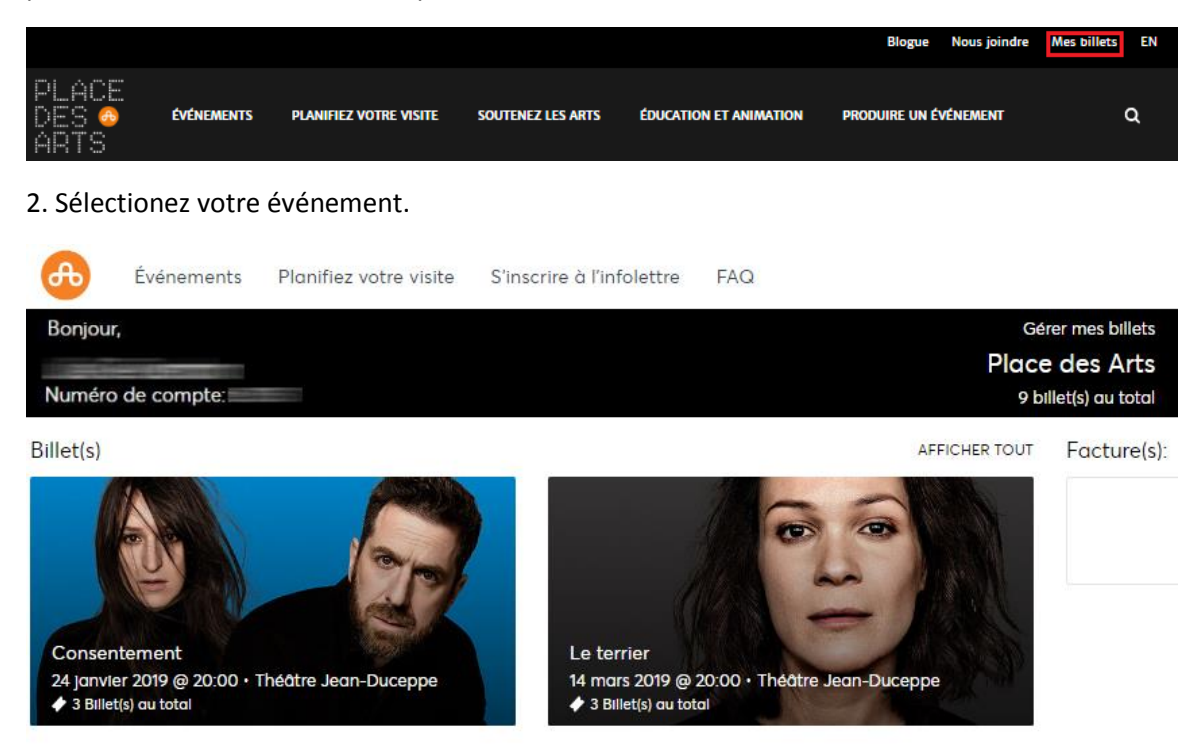

3. Cliquez sur le bouton « Transférer » dans le coin supérieur droit (ce ne sont pas nécessairement tous les événements et/ou blocs de sièges qui peuvent être transférés en ligne).

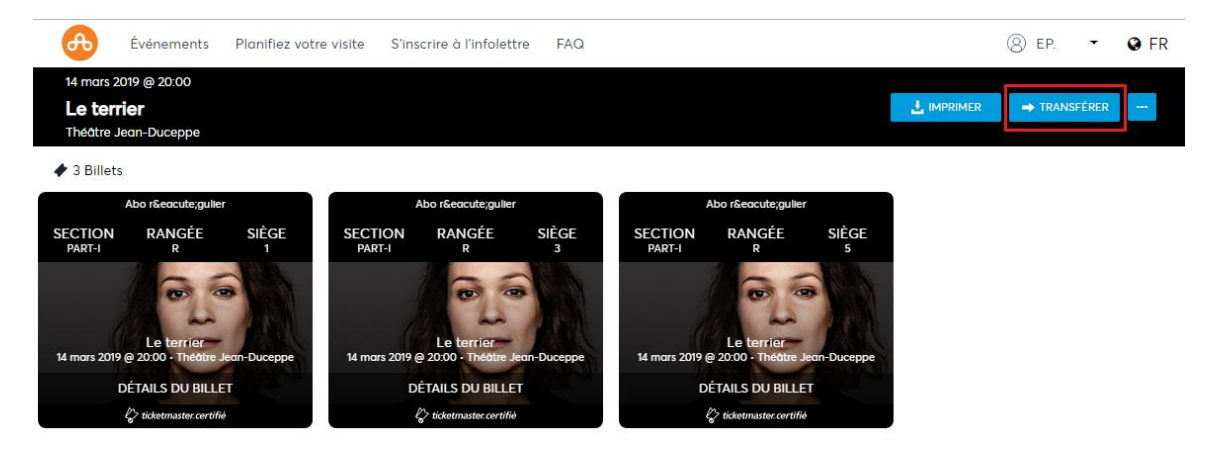

4. Choisissez les sièges que vous souhaitez transférer et cliquez sur « TRANSFÉRER ».

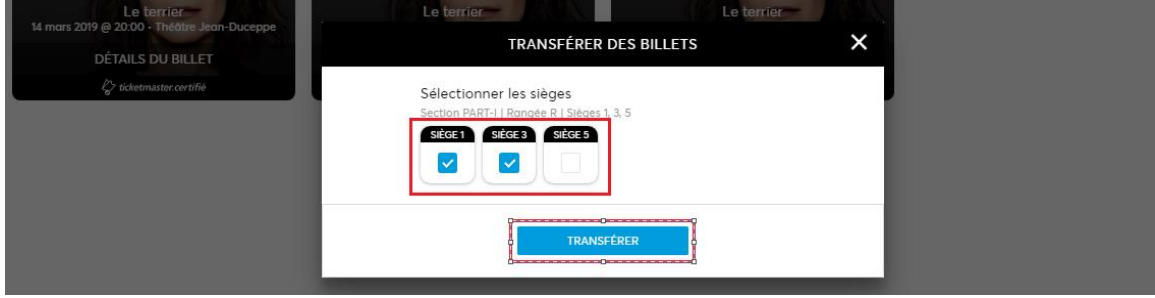

5. Veuillez remplir les « Détails du destinataire ». Vous pouvez aussi donner des instructions à la personne qui recevra vos billets électroniques. Cliquez sur « TRANSFÉRER »

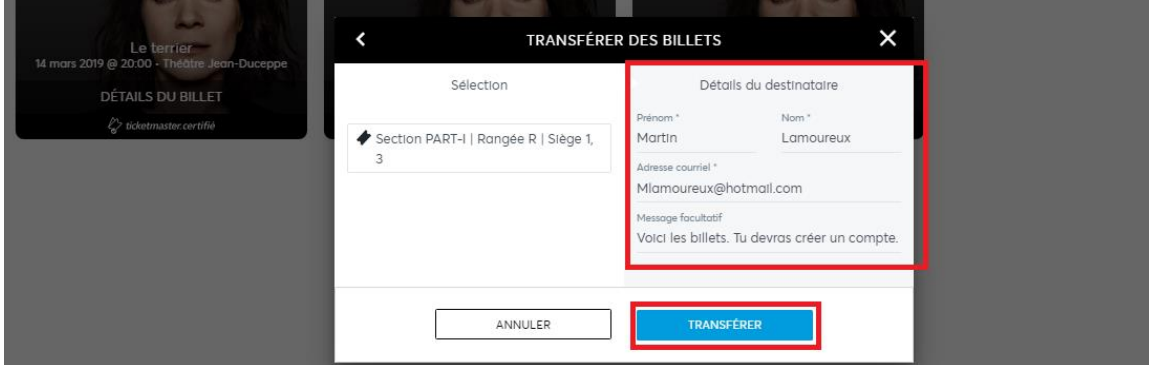

6. Un message vous confirme que votre offre a été envoyée à votre invité. Cliquez sur « TERMINÉ. » Veuillez prendre note que l'offre à une date et une heure d'expiration. Votre invité doit accepter votre offre à partir du courriel qu'il a reçu. Tant que votre invité n'a pas accepté l'offre, vous pouvez annuler le transfert dans votre compte client.

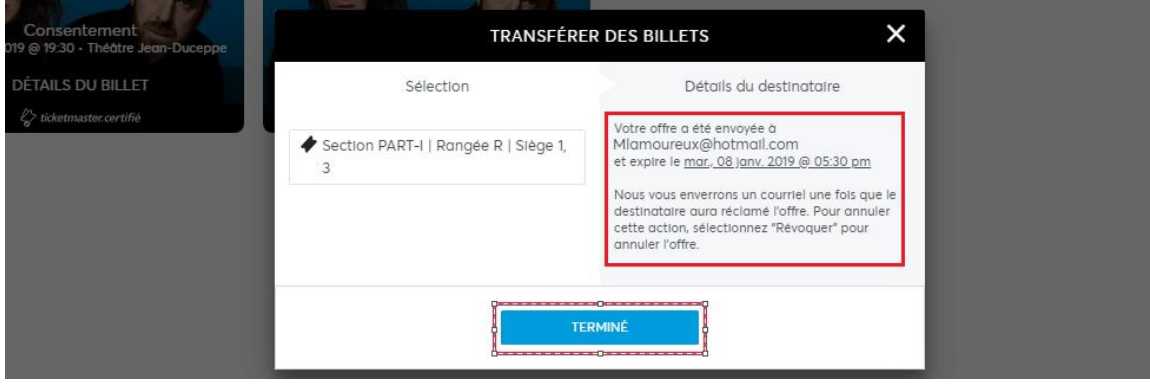

7. Votre invité recevra le courriel suivant pour accepter ou déclinez votre transfert de billet. À cet étape, l'offre n'est pas visible dans le compte client de votre invité. Votre invité devra créer un compte client Place des Arts s'il n'en possède pas déjà un, l'adresse courriel sera reliée à l'adresse courriel utilisée lors du transfert.

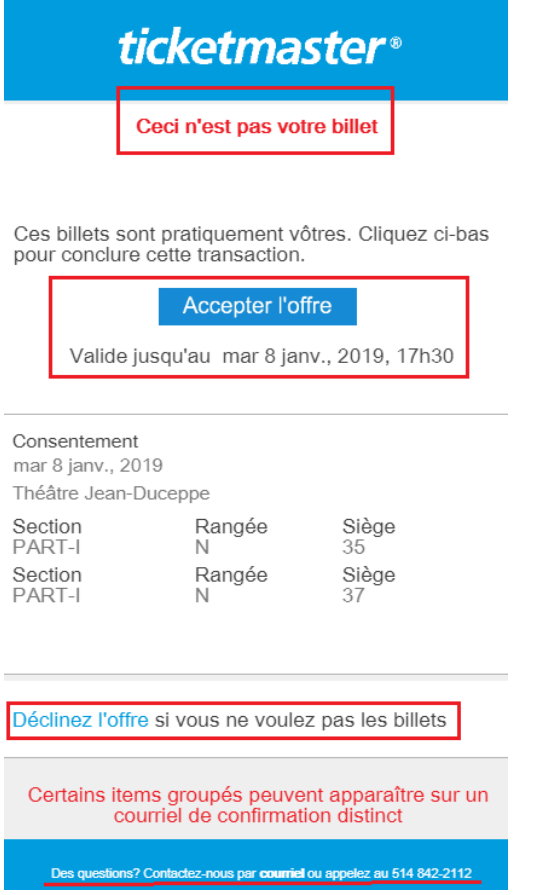

8. Une fois l'offre acceptée par votre invité, vous n'avez plus accès à vos billets électroniques dans votre compte Place des Arts. Un message indique que vos billets ont été réclamés et transférés.

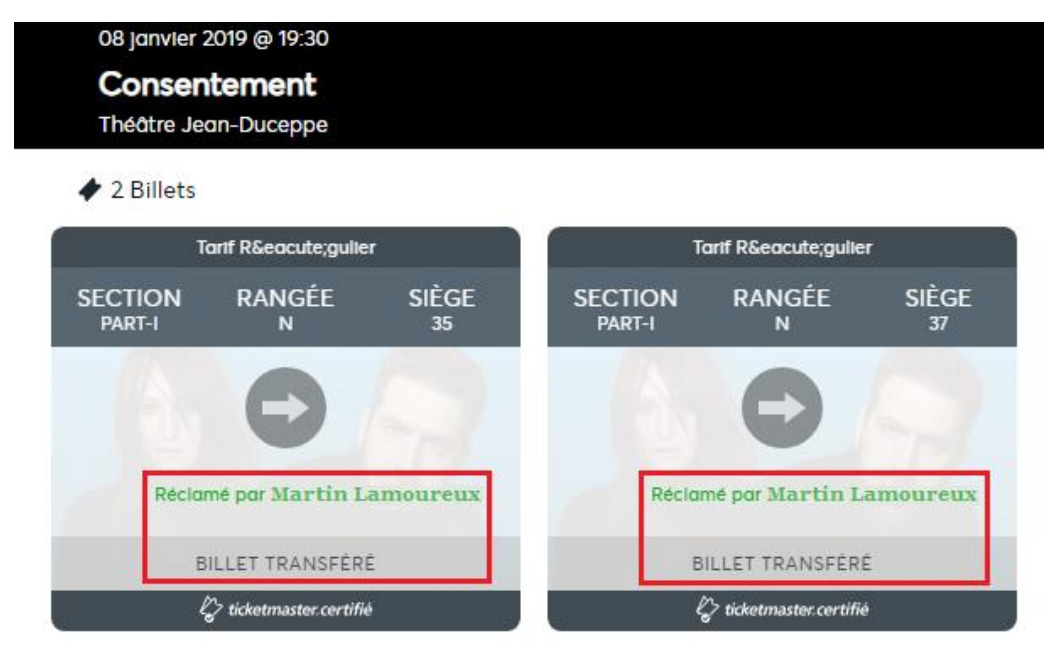

Vous et votre invité recevrez un courriel qui confirme le transfert des billets électroniques.

Veuillez noter : CE COURRIEL N'EST PAS UN BILLET

Bonjour Martial,

Vous avez accepté le transfert de Martin Lamoureux et les billets ont été placés dans votre compte. Votre numéro de confirmation est 181212-3883. Si vous avez des questions concernant votre transfert, SVP, veuillez contacter le service à la clientèle au 514 842-2112.

Numéro de compte:

Sommaire du transfert

Consentement Théâtre Jean-Duceppe mar 8 janv., 2019 19h30

Section PART-I, Rangée N, Siège 35

Section PART-I, Rangée N, Siège 37

Pour gérer plus de billets, SVP veuillez vous connecter.

Ne répondez pas à ce courriel. Si vous avez des questions ou si vous avez besoin d'aide, SVP, visitez notre page d'aide ou contactez le service à la clientèle.

9. Dans votre compte client vous pouvez « révoquer » ce transfert si vous avez fait une erreur avant que l'offre ne soit acceptée par votre invité. Cliquez sur « ÉDITER/GÉRER – Détails du billet. »

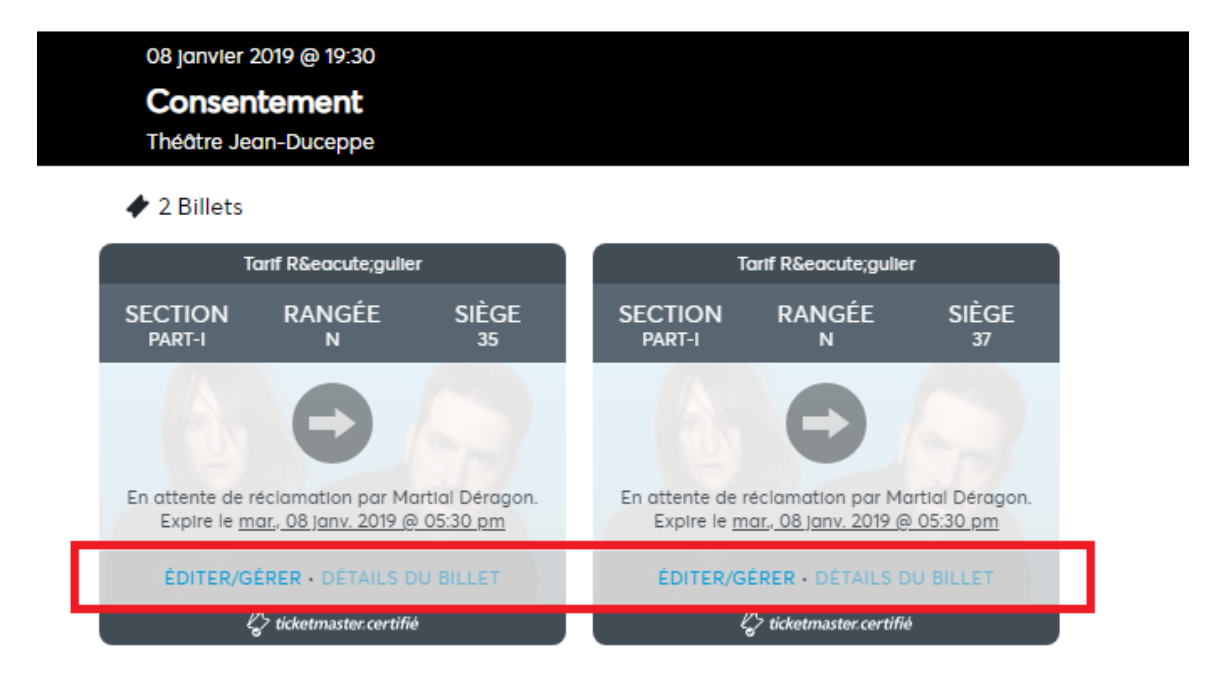

10. Pour révoquer l'offre à votre invité, cliquez sur « RÉVOQUER, » ceci annulera le transfert des billets électroniques.

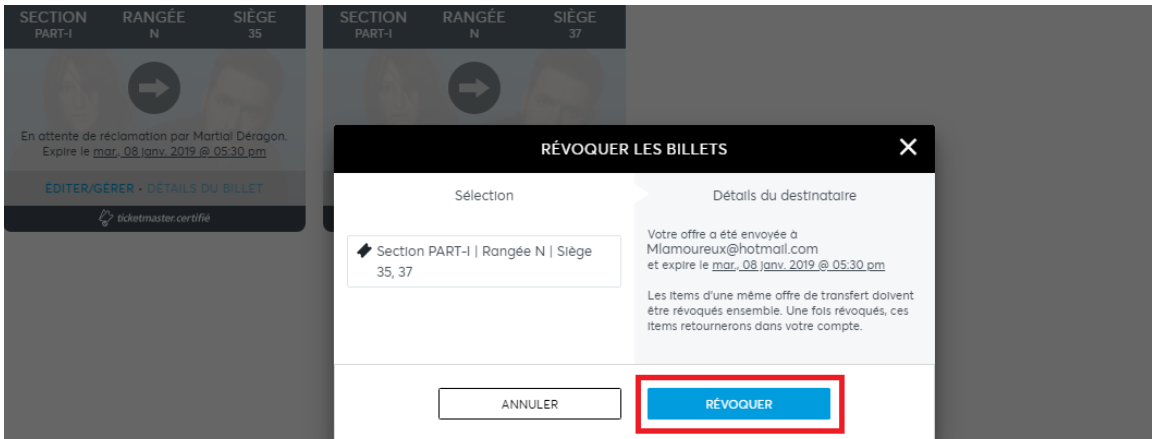

Vous et votre invité recevrez un courriel annonçant l'offre de transfert annulé.

Vous avez annulé le transfert à Martin Lamoureux. Notez que vos billets originaux sont toujours valides.

## Offre de transfert annulé

Consentement Théâtre Jean-Duceppe mar 8 janv., 2019 19h30

Section PART-I, Rangée N, Siège 35

Section PART-I, Rangée N, Siège 37

Ne répondez pas à ce courriel. Si vous avez des questions ou si vous avez besoin d'aide, SVP, visitez notre page d'aide ou contactez le service à la clientèle.

## 11. Vous avez à nouveau accès à vos billets dans votre compte client de la Place des Arts.

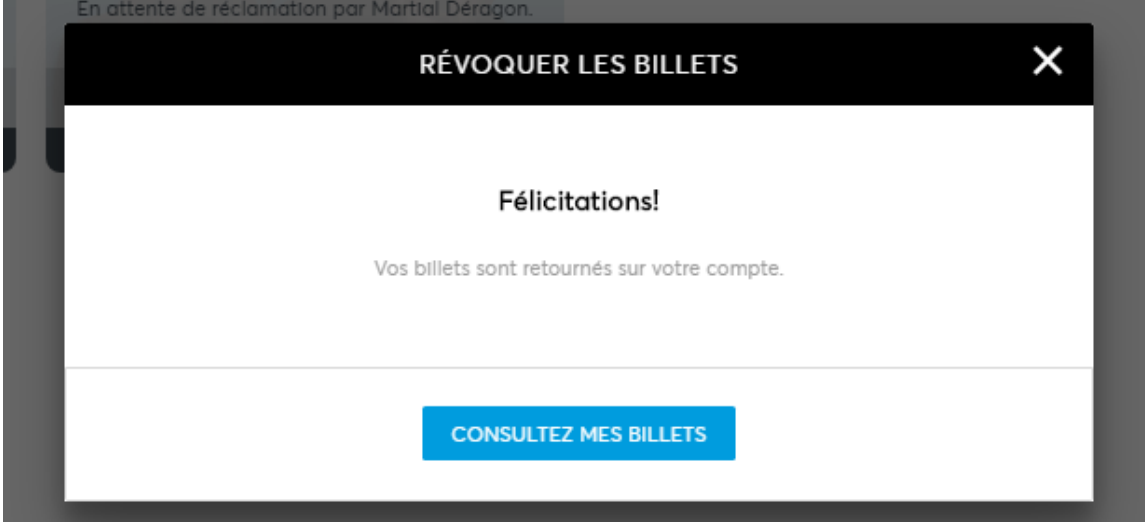